## **Finding & Sharing Zoom Cloud Recording**

- Log into the Zoom web portal (ucn-ca.zoom.us or www.zoom.us)
- Select "**Recordings**" from left hand side options
- Select *"Cloud Recordings"*
- Find the recording you wish to share, and click on "Share" button on the right hand side of that meeting. The share cloud recording window will pop up.
- If you want to change the passcode, click on *"Show"* beside the \*\*\*\* of the password, then click *"Edit"* to change it.
- Change any settings and then select "Copy sharing information to clipboard"
- Paste into e-mail and send, or post to UCN Learn. Remember cloud recordings auto delete in 180 days.

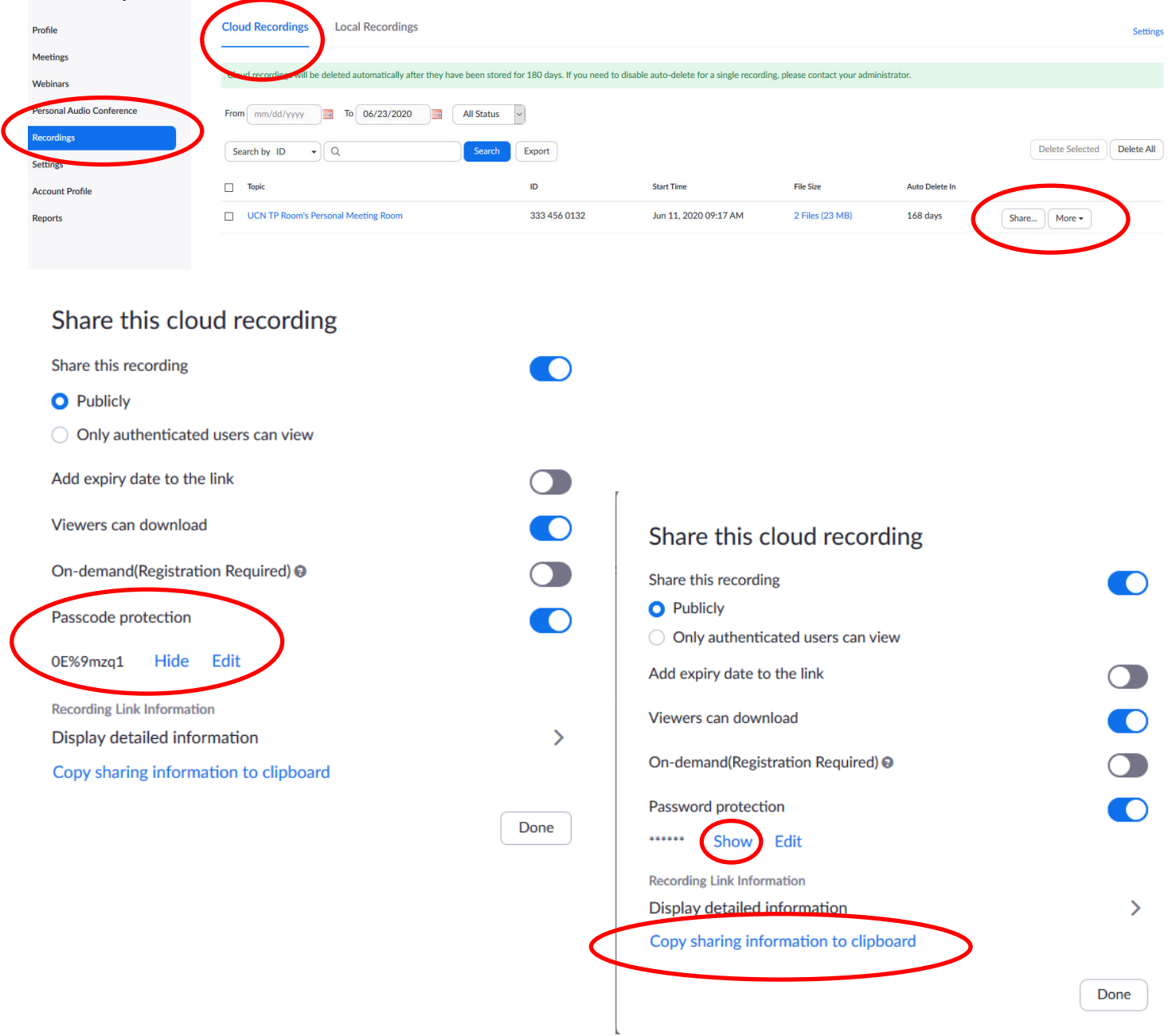

## **Finding Local Zoom Recordings**

- Open File Explorer (Win Logo + E) or click on the file folder icon on the windows tool bar
- Select "Documents" from the left hand side
- Select the *"Zoom" folder*
- Here you will have the folders with any Zoom meetings recorded locally, sorted by date. Find the meeting you are looking for and open the folder.

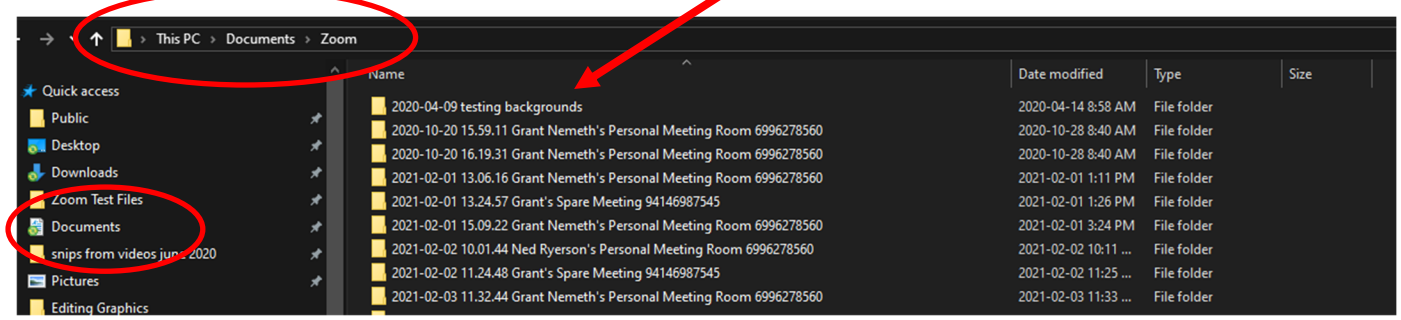

- If the recording did not convert automatically after the Zoom meeting ended, or you manually stopped the conversion, you may have files that look like the image below.
- Double click on the file names that say "double\_click\_to\_convert" and the conversion process will begin. Depending on the length of the meeting this could take 15 minutes or more. You will see the progress as it happens.

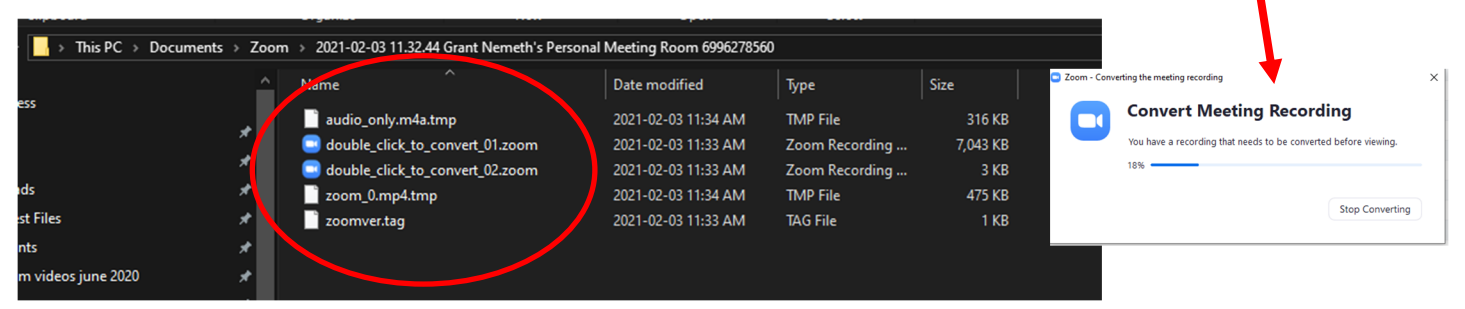

- Once it is done converting, in the folder you will see the MP4 video, usually called Zoom 0. There may be audio only files as well if that option is selected in your recording options.
- You can then upload that file to UCN Learn (or Kaltura, Youtube, etc) to share with others.

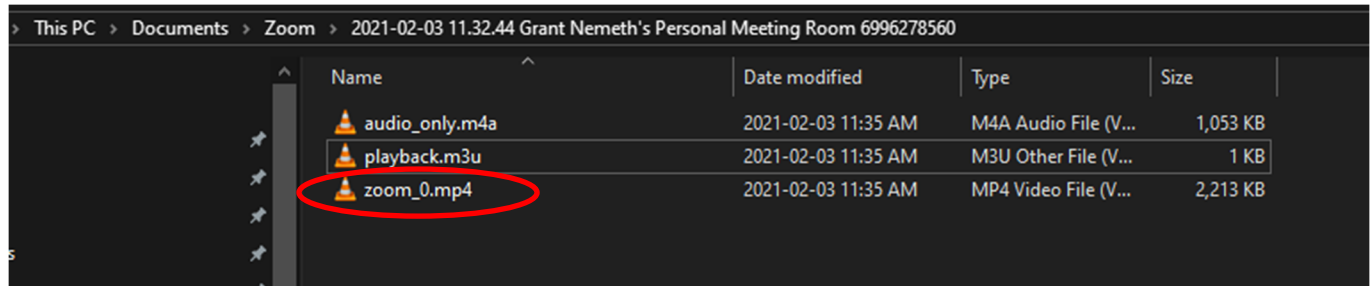